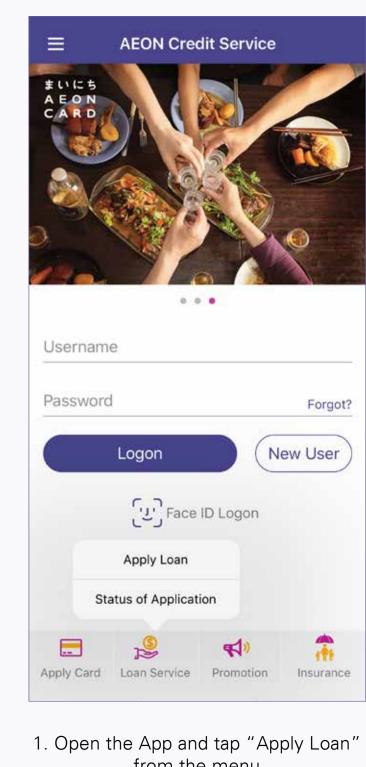

from the menu

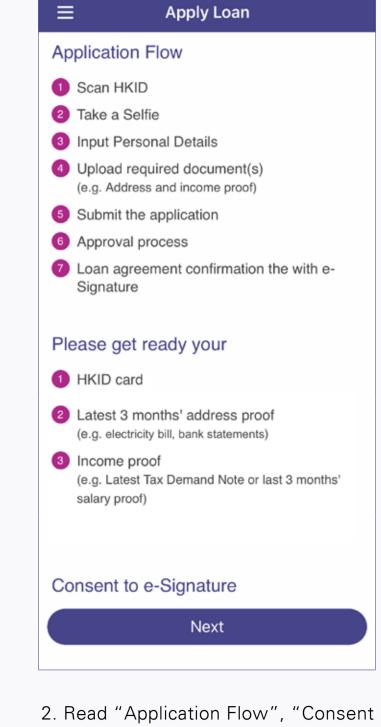

to e-signature", "Note to Intending Borrowers", and then tap "Next"

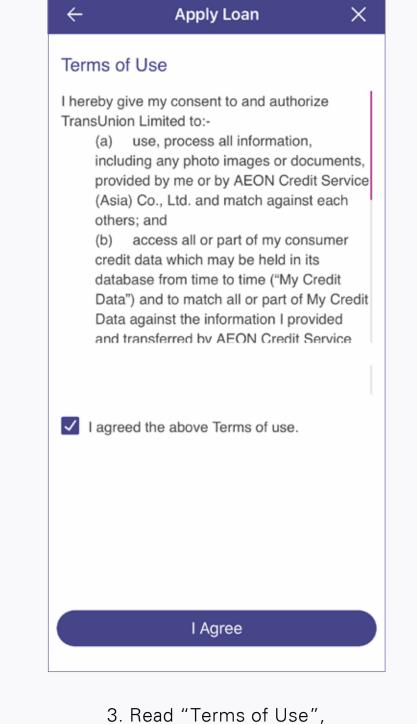

and tap "I agree

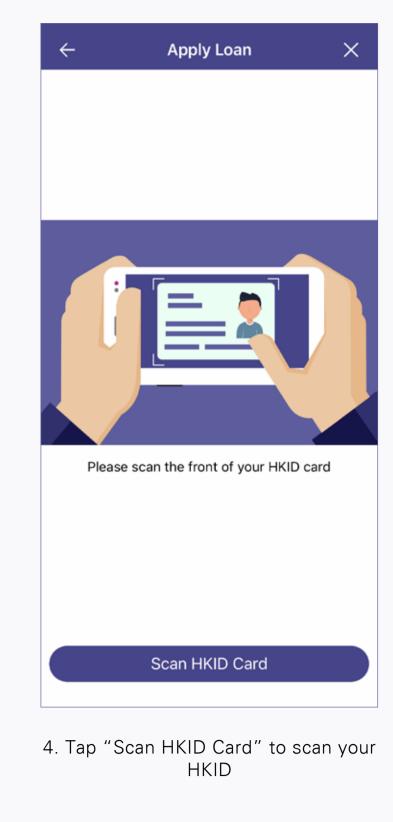

Take Selfie

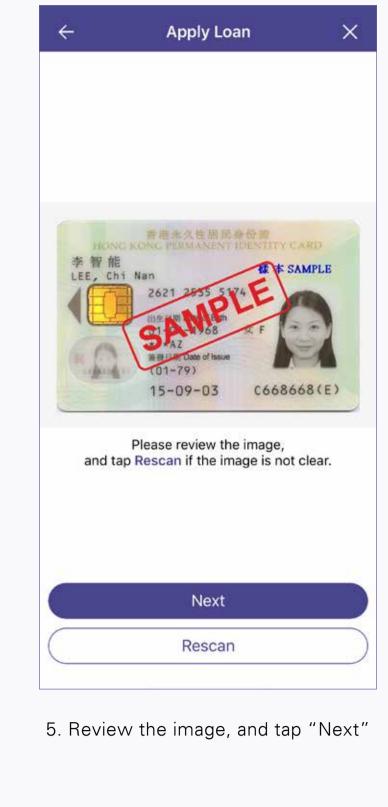

X **Apply Loan** 

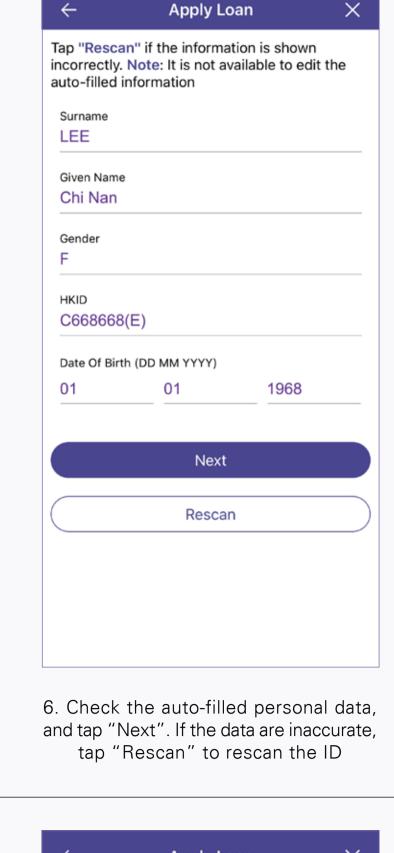

X **Apply Loan** 

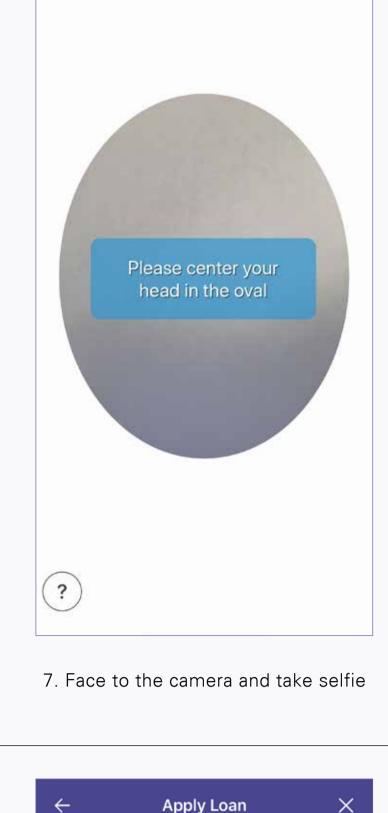

Occupation

X

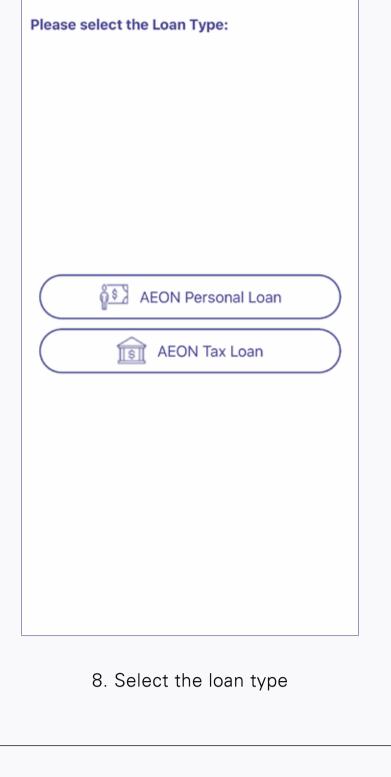

**Apply Loan** 

**Loan Indication** 

**Amount Desired** 

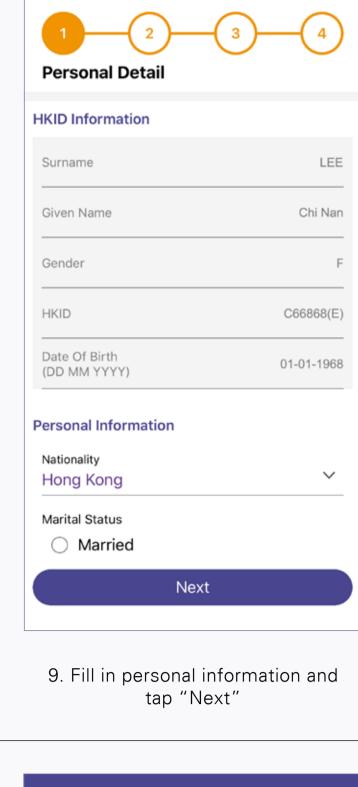

**Others** 

Have you entered into or signed any agreement

with any third party in relation to the loan under

Third Party Involvement

this application? \*

Yes

**Apply Loan** 

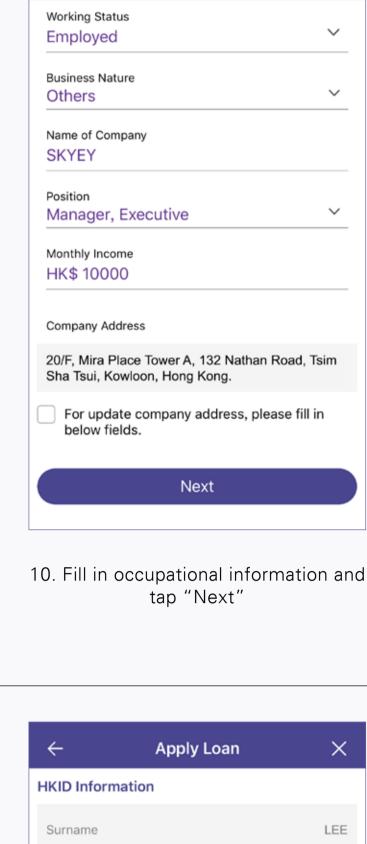

Given Name Chi Nan Gender

C668668(E)

HKID

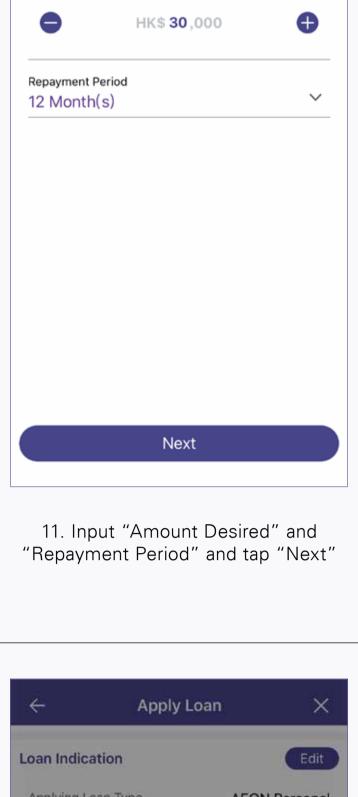

Applying Loan Type **AEON Personal** Loan Increment

Confirm to send

authentication code to this

mobile phone number: 9876 5432?

Confirm

HK\$137,000

24 Month(s)

7,911

,089

Amount Desired

Repayment Period

Cancel

Sub-

Net-

Other

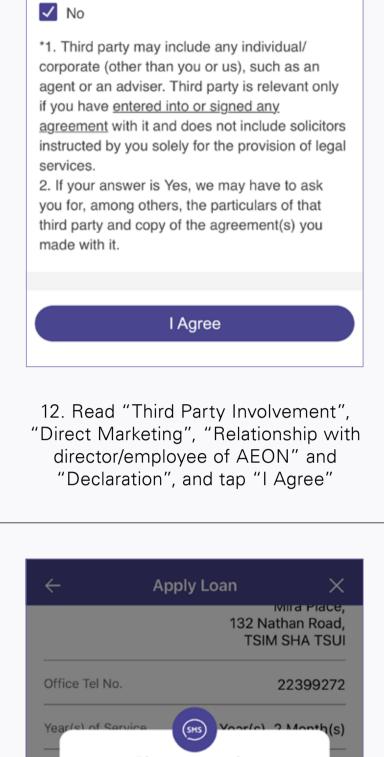

Please enter the authentication code Loa Authentication code has been sent to your mobile phone number \*\*\*\*5432

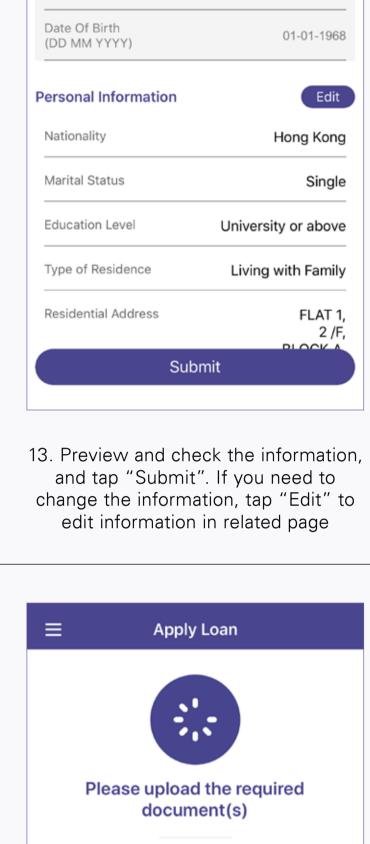

Reference Number AL20190821171553847

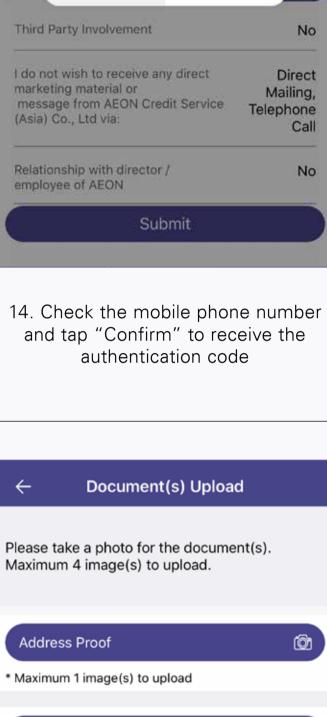

0 Income Proof \* Maximum 3 image(s) to upload

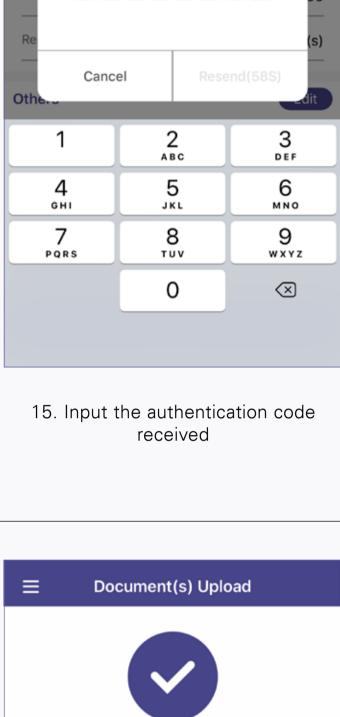

**Thank You** 

We are processing your application

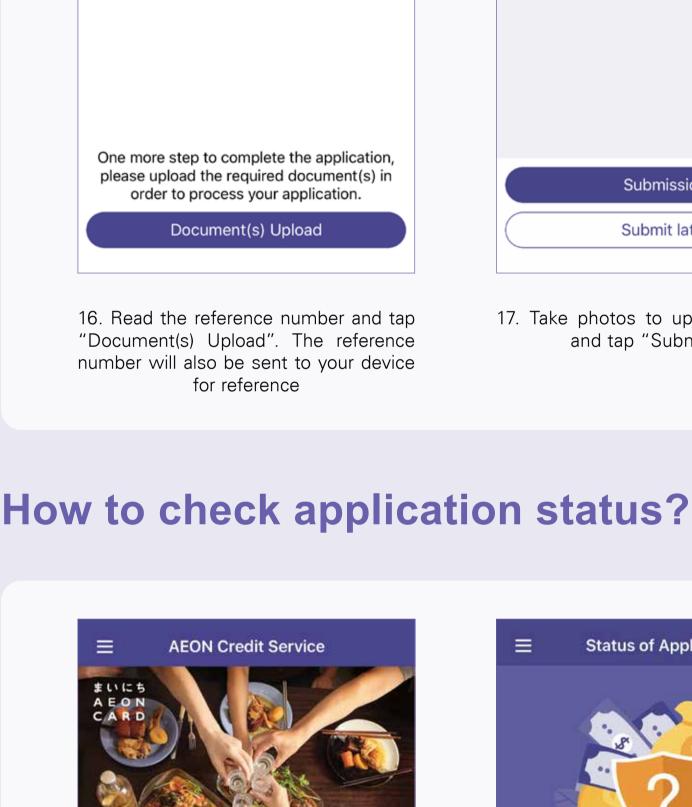

Username Password Forgot?

[2] Face ID Logon

Promotion

Logon

Apply Loan

Status of Application

Apply Card Loan Service

New User

Insurance

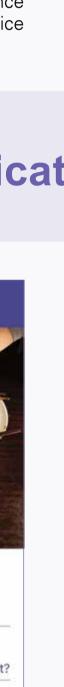

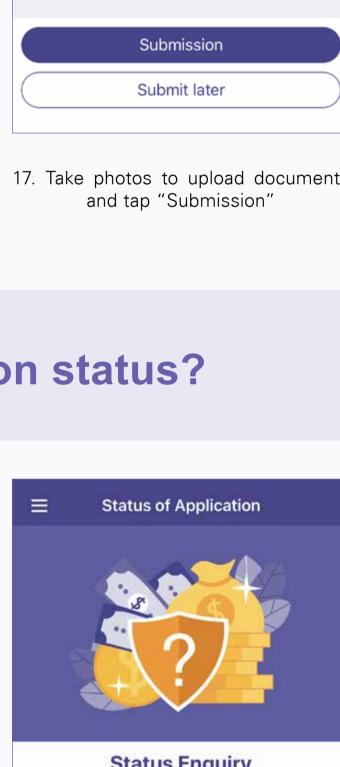

Reference No. Password

Default password will be the first 4 digits

number.

of HKID + the last 4 digits of mobile phone

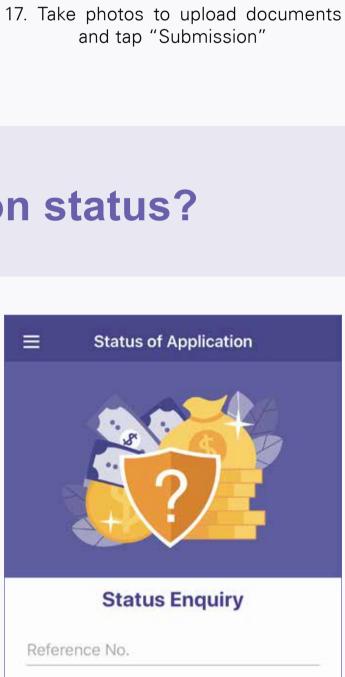

Submit

2. Input "Reference Number" and

"Password" (first 4 digits of HKID and

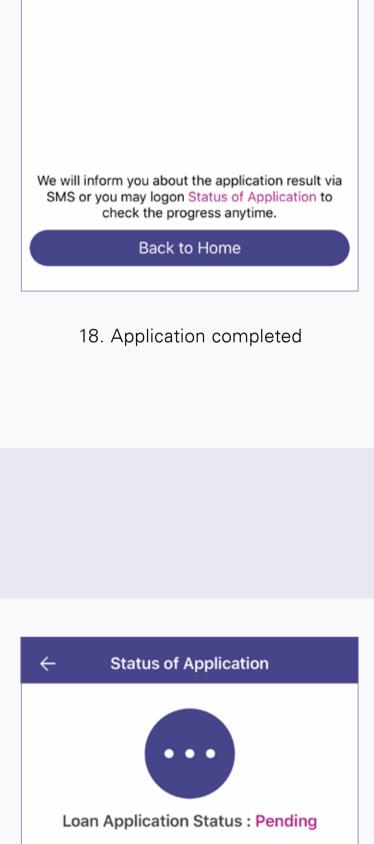

04-09-2019 Application Date Please upload the required document(s) in order to process your application. Should you have any enquiry, please call our

Customer Service Hotline 2895-6262 in business hour from 8AM to 10PM.

**AEON Tax Loan** 

HK\$30,000

12 Month(s)

AL20190904144604549

Loan Type

Reference No.

**Amount Desired** 

Repayment Period

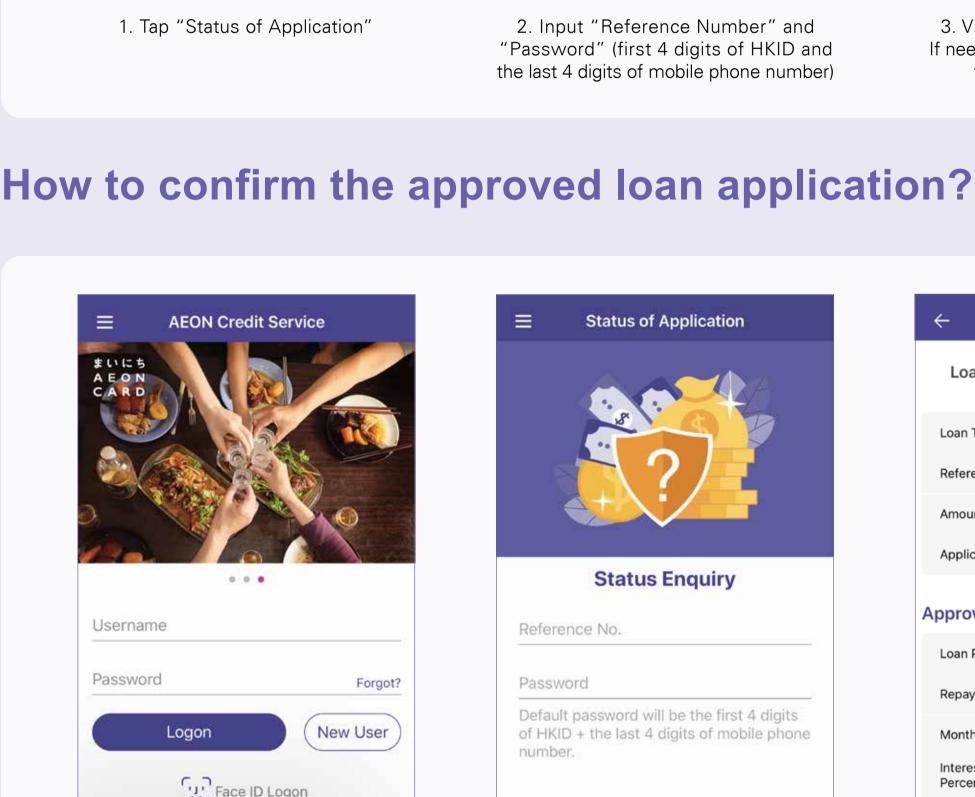

Face ID Logon Apply Loan

1. After receiving the confirmation

message, open the App and tap

"Status of Application" to check the

approved loan amount

Promotion

Insurance

Status of Application

Apply Card Loan Service

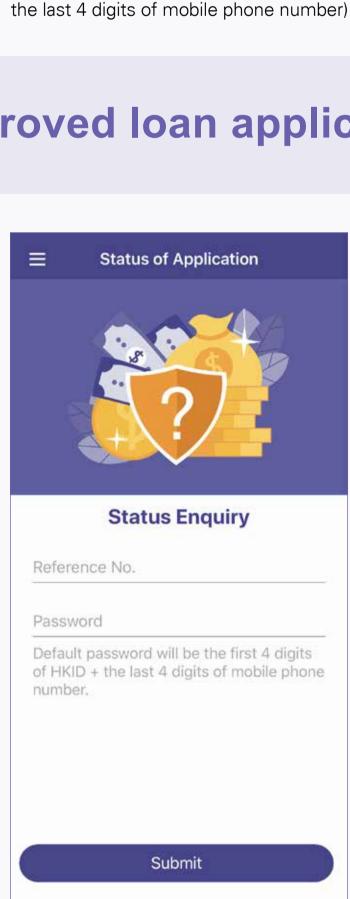

2. Input "Reference Number" and

"Password" (first 4 digits of HKID and

the last 4 digits of mobile phone

number)

Loan Confirmation (2/8)

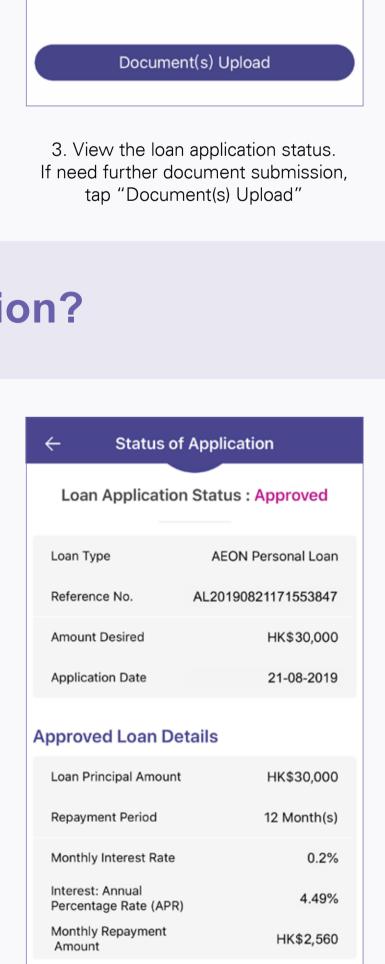

3. Review the approved loan amount and details, and tap "Accept" if agree with the loan detail

Accept

Decline

Loan Confirmation (3/8)

1. You should be responsible for the loan that

you have borrowed, no matter the loan is

Plain Explanation of the Terms and

Conditions (23 Provisions in Total)

paid to you or any other person.

deducted from the loan.

2. If the first repayment date exceeds one

interest will be charged and may be

3. We have the right to ask a three days'

month after the drawdown date, daily

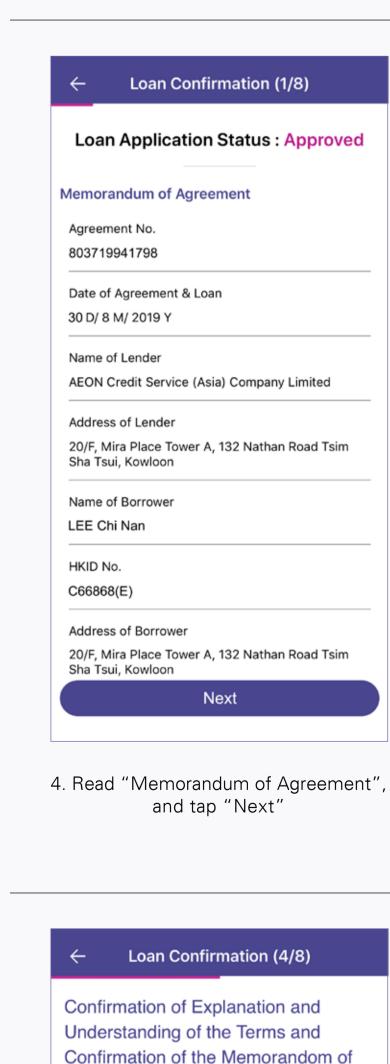

memorandum of agreement for the Intended Loan (the "Loan Agreement") by this apps ("AEON HK" mobile app) and (ii) I fully understand such terms and conditions and their implications to me. Aspects of theLoan Agreement specialy highlighted in the

1. Interest rate in terms of annual percentage

2. Total amount of interest payable for the

3. Amount of repayment for each instalment

Confirm

7. Read "Confirmation of Explanation

and Understanding of the Terms and

Confirmation of the Memorandum of Agreement", and tap "Confirm"

Loan Confirmation (7/8)

**Direct Debit Authorisation** 

explanation are set out as follows:

rate (APR);

Intended Loan;

Agreement

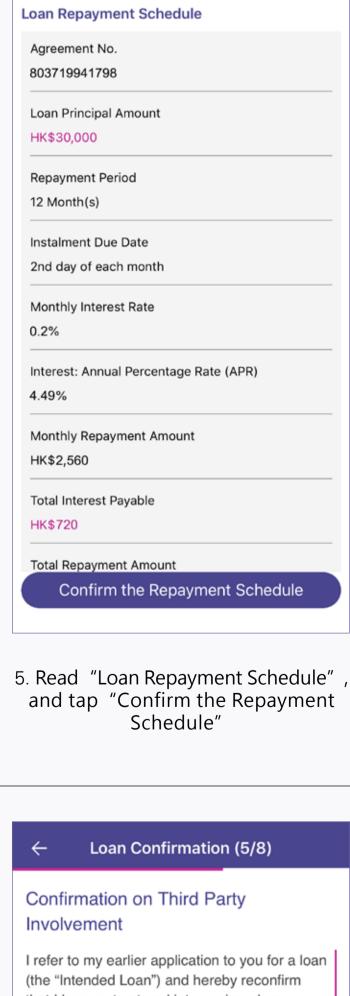

I refer to my earlier application to you for a loan that I have not entered into or signed an

agreement with a third part for or in relation to

application of the Intended Loan, guaranteeing

or securing the repayment of the Intended Loan

the procuring, negotiation, obtaining or

(other than any agreement with solicitors

instructed by me for the provision of legal

IMPORTANT NOTE TO ALL BORROWERS/

Please note that it is an offence for a person to

Confirm

8. Read "Confirmation on Third Party

Involvement", and tap "Confirm"

services solely, if any);

**INTENDING BORROWERS:** 

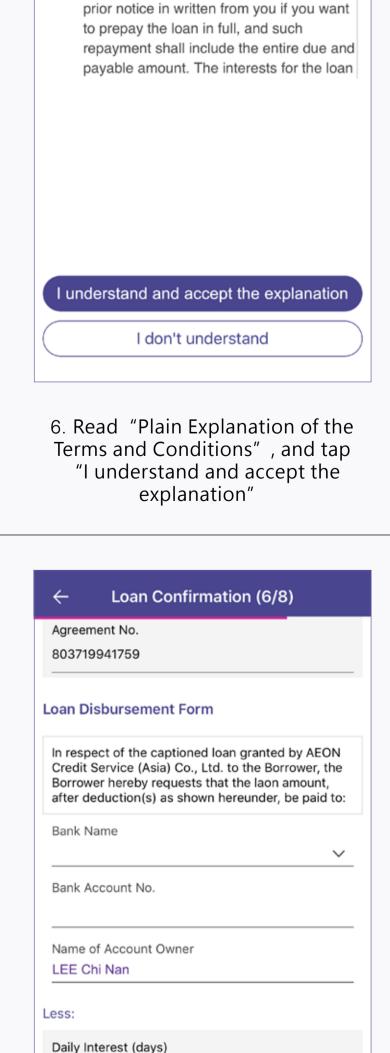

HK\$7 (2 days)

Transferred Amount

HK\$29,993

Loan Confirmation (8/8)  $\leftarrow$ Please sign in below blank box.

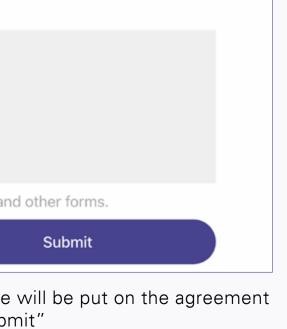

Next

9. Input "Bank Name" and "Bank

Account No." in Loan Disbursement

Form, and tap "Next"

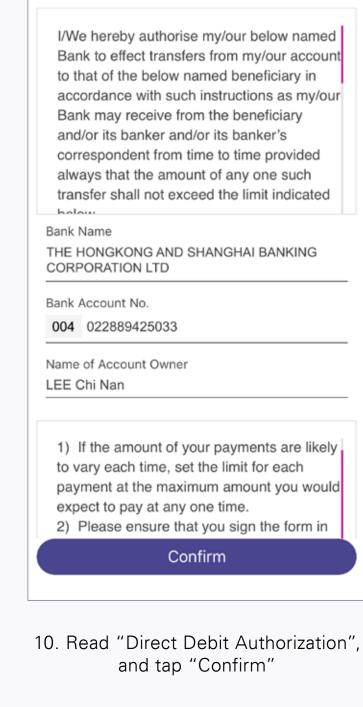

Remarks:

```
Note: This signature hereby will be put on the agreement and other forms.
                        Reset
11. Sign the signature in the blank box (the signature will be put on the agreement
                             and other forms), tap "Submit"
                                      Loan Confirmation
       \equiv
                                          Thank You
   Loan agreement confirmation is completed. The executed Loan agreement and related documentation will be
                                      sent to you via email.
                                        Back to Home
12. Loan confirmation completed, and the confirmation of loan agreement will be
                        emailed to your registered email address
```

Upon successful application and loan drawdown, the approved amount will be transferred to your designated account instantly under normal circumstances via Faster Payment System (FPS) 24/7. However, relevant bank/entity may have restrictions on receiving the funds. Actual receiving status and receiving time are subject to the arrangement or decision of the relevant bank/entity. AEON will not be liable for any losses suffered due to any delay in the processing time.